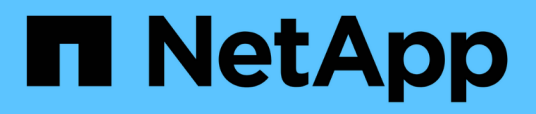

## **Personalizzazione dei report sulla capacità dei volumi**

Active IQ Unified Manager 9.9

NetApp April 05, 2024

This PDF was generated from https://docs.netapp.com/it-it/active-iq-unified-manager-99/reporting/taskcreating-a-report-to-identify-volumes-nearing-full-capacity-with-snapshot-autodelete-turned-off.html on April 05, 2024. Always check docs.netapp.com for the latest.

# **Sommario**

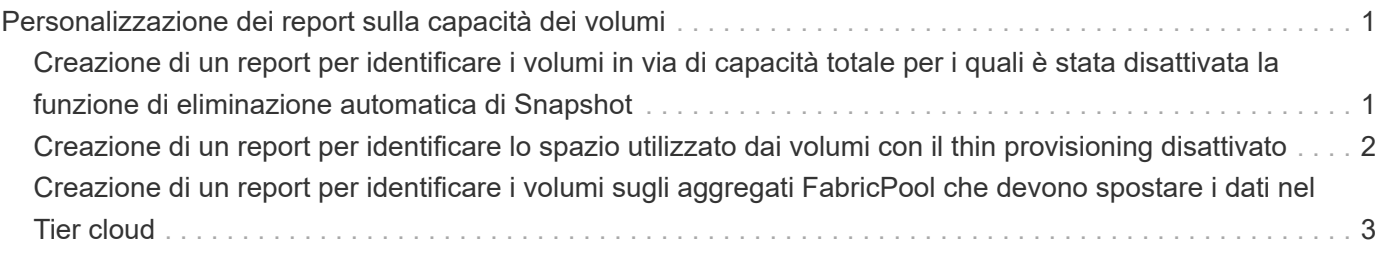

# <span id="page-2-0"></span>**Personalizzazione dei report sulla capacità dei volumi**

Questi report personalizzati di esempio vengono utilizzati per identificare e rispondere a potenziali problemi legati alla capacità e alle performance dei volumi.

## <span id="page-2-1"></span>**Creazione di un report per identificare i volumi in via di capacità totale per i quali è stata disattivata la funzione di eliminazione automatica di Snapshot**

È possibile creare un report contenente l'elenco dei volumi che si stanno avvicinando alla capacità massima con la funzione di eliminazione automatica di Snapshot disattivata. I risultati consentono di identificare i volumi in cui si desidera configurare l'eliminazione automatica di Snapshot.

#### **Prima di iniziare**

• È necessario disporre del ruolo di amministratore dell'applicazione o di amministratore dello storage.

#### **A proposito di questa attività**

Seguire i passaggi riportati di seguito per creare una vista personalizzata che visualizzi le colonne richieste nell'ordine corretto, quindi pianificare la creazione di un report per tale vista.

### **Fasi**

- 1. Nel riquadro di navigazione a sinistra, fare clic su **Storage** > **Volumes**.
- 2. Nel menu View (Visualizza), selezionare **Capacity** > **All Volumes** (capacità\* > **tutti i volumi**).
- 3. Selezionare **Mostra/Nascondi** per rimuovere le colonne non desiderate nel report.
- 4. Trascinare le colonne "Snapshot Autodelete" e "Days to Full" vicino alla colonna "Available Data Capacity".
- 5. Fare clic sull'icona del filtro, aggiungere i seguenti due filtri, quindi fare clic su **Apply Filter** (Applica filtro):
	- Da giorni a pieno meno di 30 giorni
	- L'eliminazione automatica di Snapshot è disattivata
- 6. Fare clic nella parte superiore della colonna **giorni da completare** in modo che i volumi con il minor numero di giorni rimanenti vengano visualizzati nella parte superiore dell'elenco.
- 7. Salvare la vista con un nome specifico che rifletta ciò che viene visualizzato, ad esempio "VOL near Capacity".
- 8. Fare clic sul pulsante **Report pianificati** nella pagina dell'inventario.
- 9. Immettere un nome per la pianificazione del report e completare gli altri campi del report, quindi fare clic sul segno di spunta  $(\checkmark)$  alla fine della riga.

Il report viene inviato immediatamente come test. Successivamente, il report viene generato e inviato via email ai destinatari elencati utilizzando la frequenza specificata.

#### **Al termine**

In base ai risultati mostrati nel report, è possibile attivare l'eliminazione automatica Snapshot sui volumi o trovare un modo per aumentare lo spazio disponibile.

## <span id="page-3-0"></span>**Creazione di un report per identificare lo spazio utilizzato dai volumi con il thin provisioning disattivato**

Quando un volume non viene sottoposto a thin provisioning, occupa l'intera quantità di spazio sul disco, come definito al momento della creazione del volume. L'identificazione dei volumi con thin provisioning disattivato consente di decidere se attivare il thin provisioning su determinati volumi.

#### **Prima di iniziare**

• È necessario disporre del ruolo di amministratore dell'applicazione o di amministratore dello storage.

#### **A proposito di questa attività**

Seguire i passaggi riportati di seguito per creare una vista personalizzata che visualizzi le colonne richieste nell'ordine corretto, quindi pianificare la creazione di un report per tale vista.

#### **Fasi**

- 1. Nel riquadro di navigazione a sinistra, fare clic su **Storage** > **Volumes**.
- 2. Nel menu View (Visualizza), selezionare **Capacity** > **All Volumes** (capacità\* > **tutti i volumi**).
- 3. Selezionare **Mostra/Nascondi** per rimuovere le colonne non desiderate nel report.
- 4. Trascinare le colonne "dati utilizzati %" e "thin provisioning" vicino alla colonna "capacità dati disponibili".
- 5. Fare clic sull'icona del filtro, aggiungere il seguente filtro, **thin provisioning** è **No**, quindi fare clic su **Apply Filter** (Applica filtro).
- 6. Fare clic sulla parte superiore della colonna "dati utilizzati %" per ordinare i risultati in modo che i volumi con la percentuale più alta vengano visualizzati nella parte superiore dell'elenco.
- 7. Salvare la vista con un nome per riflettere ciò che viene visualizzato, ad esempio "VOL no thin provisioning".
- 8. Fare clic sul pulsante **Report pianificati** nella pagina dell'inventario.
- 9. Fare clic su **Add Schedule** (Aggiungi pianificazione) per aggiungere una nuova riga alla pagina **Report Schedule** (Pianificazioni report) in modo da poter definire le caratteristiche di pianificazione per il nuovo report.
- 10. Immettere un nome per la pianificazione del report e completare gli altri campi del report, quindi fare clic sul segno di spunta  $(\checkmark)$  alla fine della riga.

Il report viene inviato immediatamente come test. Successivamente, il report viene generato e inviato via email ai destinatari elencati utilizzando la frequenza specificata.

### **Al termine**

In base ai risultati mostrati nel report, è possibile attivare il thin provisioning su determinati volumi.

## <span id="page-4-0"></span>**Creazione di un report per identificare i volumi sugli aggregati FabricPool che devono spostare i dati nel Tier cloud**

È possibile creare un report contenente l'elenco dei volumi che attualmente risiedono negli aggregati FabricPool, che hanno una raccomandazione cloud di livello e che hanno una grande quantità di dati cold. Questo report può aiutarti a decidere se modificare la policy di tiering per determinati volumi in "auto" o "all" per trasferire più dati cold (inattivi) al livello cloud.

#### **Prima di iniziare**

- È necessario disporre del ruolo di amministratore dell'applicazione o di amministratore dello storage.
- È necessario aver configurato gli aggregati FabricPool e avere volumi su tali aggregati.

#### **A proposito di questa attività**

Seguire i passaggi riportati di seguito per creare una vista personalizzata che visualizzi le colonne richieste nell'ordine corretto, quindi pianificare la creazione di un report per tale vista.

#### **Fasi**

- 1. Nel riquadro di navigazione a sinistra, fare clic su **Storage** > **Volumes**.
- 2. Nel menu View (Visualizza), selezionare **Performance** (prestazioni) > **All Volumes** (tutti i volumi).
- 3. Nel selettore di colonna, assicurarsi che la colonna "Disk Type" (tipo di disco) venga visualizzata nella vista.

Aggiungere o rimuovere altre colonne per creare una vista importante per il report.

- 4. Trascinare la colonna "Disk Type" (tipo di disco) vicino alla colonna "Cloud Recommendation" (Raccomandazione cloud).
- 5. Fare clic sull'icona del filtro, aggiungere i tre filtri seguenti, quindi fare clic su **Apply Filter** (Applica filtro):
	- Il tipo di disco contiene FabricPool
	- Cloud Recommendation contiene Tier
	- Cold Data superiore a 10 GB

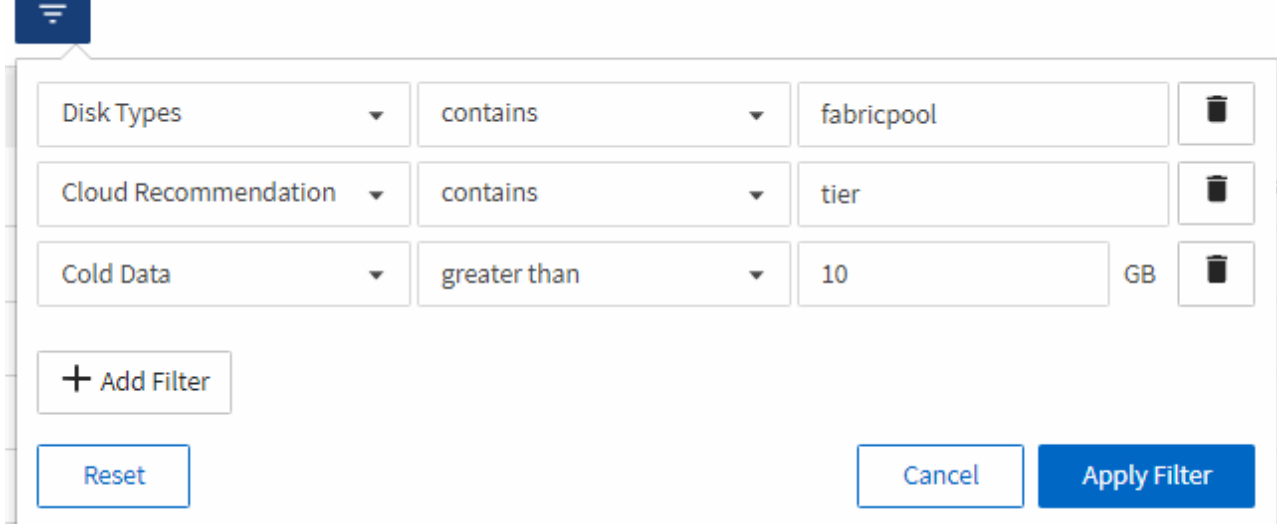

- 6. Fare clic sulla parte superiore della colonna **Cold Data** in modo che i volumi con i dati più freddi vengano visualizzati nella parte superiore della vista.
- 7. Salvare la vista con un nome per riflettere ciò che viene visualizzato, ad esempio "VOL change Tiering policy".

Volumes - Performance / Vols change tiering policy ? Last updated: Feb 8, 2019, 12:26 PM 2

Latency, IOPS, MBps are based on hourly samples averaged over the previous 72 hours.

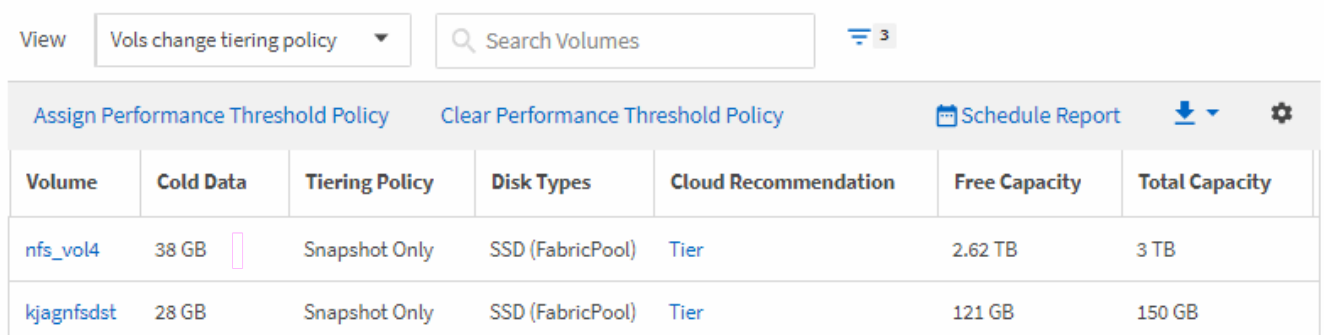

- 8. Fare clic sul pulsante **Report pianificati** nella pagina dell'inventario.
- 9. Fare clic su **Add Schedule** (Aggiungi pianificazione) per aggiungere una nuova riga alla pagina **Report Schedule** (Pianificazioni report) in modo da poter definire le caratteristiche di pianificazione per il nuovo report.
- 10. Immettere un nome per la pianificazione del report e completare gli altri campi del report, quindi fare clic sul segno di spunta (v) alla fine della riga.

Il report viene inviato immediatamente come test. Successivamente, il report viene generato e inviato via email ai destinatari elencati utilizzando la frequenza specificata.

#### **Al termine**

In base ai risultati mostrati nel report, è possibile utilizzare Gestione sistema o l'interfaccia CLI di ONTAP per modificare la policy di tiering in "auto" o "all" per alcuni volumi per trasferire più dati cold al livello cloud.

#### **Informazioni sul copyright**

Copyright © 2024 NetApp, Inc. Tutti i diritti riservati. Stampato negli Stati Uniti d'America. Nessuna porzione di questo documento soggetta a copyright può essere riprodotta in qualsiasi formato o mezzo (grafico, elettronico o meccanico, inclusi fotocopie, registrazione, nastri o storage in un sistema elettronico) senza previo consenso scritto da parte del detentore del copyright.

Il software derivato dal materiale sottoposto a copyright di NetApp è soggetto alla seguente licenza e dichiarazione di non responsabilità:

IL PRESENTE SOFTWARE VIENE FORNITO DA NETAPP "COSÌ COM'È" E SENZA QUALSIVOGLIA TIPO DI GARANZIA IMPLICITA O ESPRESSA FRA CUI, A TITOLO ESEMPLIFICATIVO E NON ESAUSTIVO, GARANZIE IMPLICITE DI COMMERCIABILITÀ E IDONEITÀ PER UNO SCOPO SPECIFICO, CHE VENGONO DECLINATE DAL PRESENTE DOCUMENTO. NETAPP NON VERRÀ CONSIDERATA RESPONSABILE IN ALCUN CASO PER QUALSIVOGLIA DANNO DIRETTO, INDIRETTO, ACCIDENTALE, SPECIALE, ESEMPLARE E CONSEQUENZIALE (COMPRESI, A TITOLO ESEMPLIFICATIVO E NON ESAUSTIVO, PROCUREMENT O SOSTITUZIONE DI MERCI O SERVIZI, IMPOSSIBILITÀ DI UTILIZZO O PERDITA DI DATI O PROFITTI OPPURE INTERRUZIONE DELL'ATTIVITÀ AZIENDALE) CAUSATO IN QUALSIVOGLIA MODO O IN RELAZIONE A QUALUNQUE TEORIA DI RESPONSABILITÀ, SIA ESSA CONTRATTUALE, RIGOROSA O DOVUTA A INSOLVENZA (COMPRESA LA NEGLIGENZA O ALTRO) INSORTA IN QUALSIASI MODO ATTRAVERSO L'UTILIZZO DEL PRESENTE SOFTWARE ANCHE IN PRESENZA DI UN PREAVVISO CIRCA L'EVENTUALITÀ DI QUESTO TIPO DI DANNI.

NetApp si riserva il diritto di modificare in qualsiasi momento qualunque prodotto descritto nel presente documento senza fornire alcun preavviso. NetApp non si assume alcuna responsabilità circa l'utilizzo dei prodotti o materiali descritti nel presente documento, con l'eccezione di quanto concordato espressamente e per iscritto da NetApp. L'utilizzo o l'acquisto del presente prodotto non comporta il rilascio di una licenza nell'ambito di un qualche diritto di brevetto, marchio commerciale o altro diritto di proprietà intellettuale di NetApp.

Il prodotto descritto in questa guida può essere protetto da uno o più brevetti degli Stati Uniti, esteri o in attesa di approvazione.

LEGENDA PER I DIRITTI SOTTOPOSTI A LIMITAZIONE: l'utilizzo, la duplicazione o la divulgazione da parte degli enti governativi sono soggetti alle limitazioni indicate nel sottoparagrafo (b)(3) della clausola Rights in Technical Data and Computer Software del DFARS 252.227-7013 (FEB 2014) e FAR 52.227-19 (DIC 2007).

I dati contenuti nel presente documento riguardano un articolo commerciale (secondo la definizione data in FAR 2.101) e sono di proprietà di NetApp, Inc. Tutti i dati tecnici e il software NetApp forniti secondo i termini del presente Contratto sono articoli aventi natura commerciale, sviluppati con finanziamenti esclusivamente privati. Il governo statunitense ha una licenza irrevocabile limitata, non esclusiva, non trasferibile, non cedibile, mondiale, per l'utilizzo dei Dati esclusivamente in connessione con e a supporto di un contratto governativo statunitense in base al quale i Dati sono distribuiti. Con la sola esclusione di quanto indicato nel presente documento, i Dati non possono essere utilizzati, divulgati, riprodotti, modificati, visualizzati o mostrati senza la previa approvazione scritta di NetApp, Inc. I diritti di licenza del governo degli Stati Uniti per il Dipartimento della Difesa sono limitati ai diritti identificati nella clausola DFARS 252.227-7015(b) (FEB 2014).

#### **Informazioni sul marchio commerciale**

NETAPP, il logo NETAPP e i marchi elencati alla pagina<http://www.netapp.com/TM> sono marchi di NetApp, Inc. Gli altri nomi di aziende e prodotti potrebbero essere marchi dei rispettivi proprietari.